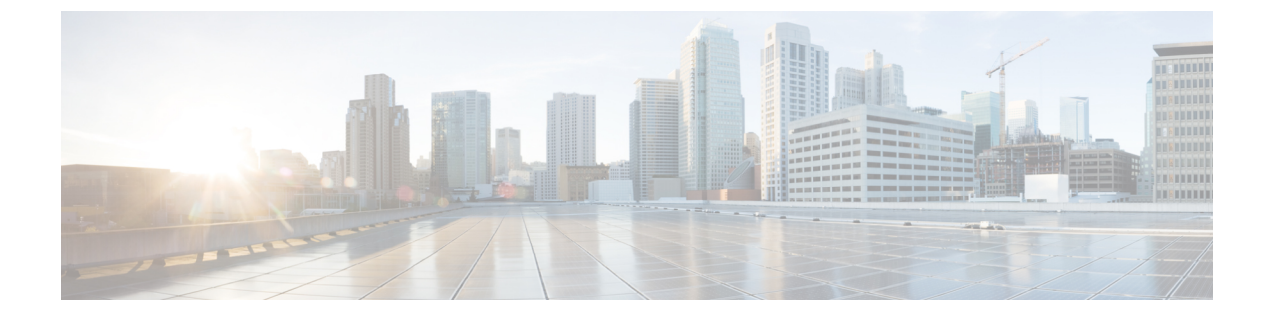

# はじめに

- [管理インターフェイスへのログイン](#page-0-0) (1 ページ)
- [管理者またはセキュリティ](#page-0-1) パスワードのリセット (1 ページ)
- [システムのシャットダウンまたは再起動](#page-2-0) (3 ページ)

## <span id="page-0-0"></span>管理インターフェイスへのログイン

システム内の管理インターフェイスのいずれかにサインインする場合に、次の手順を使用しま す。

手順

- ステップ **1** ご使用の Web ブラウザで、Unified Communications Manager インターフェイスを開きます。
- ステップ **2** [ナビゲーション(Navigation)] ドロップダウン リストから管理インターフェイスを選択しま す。
- ステップ3 [移動 (Go) ] をクリックします。
- ステップ **4** ユーザ名とパスワードを入力します。
- ステップ **5** [ログイン(Login)] をクリックします。

# <span id="page-0-1"></span>管理者またはセキュリティ パスワードのリセット

管理者パスワードを消失し、システムにアクセスできない場合は、次の手順を使用してパス ワードをリセットします。

IM and Presence ノードのパスワードを変更する場合は、管理者パスワードをリセットする前 に、すべての IM and Presence ノードの Cisco Presence Engine サービスを停止します。パスワー ドをリセットした後に、すべてのノードの Cisco Presence Engine サービスを再起動します。PE が停止されるとプレゼンスの問題が発生する可能性があるため、このタスクはメンテナンス中 に実行してください。 (注)

### 始める前に

- この手順を実行するノードに物理的にアクセスできる必要があります。
- どの時点でも、CD または DVD メディアを挿入するように求められたら、VMWare サー バ用の vSphere クライアントを用いて ISO ファイルをマウントする必要があります。指示 については、「『Adding DVD or CD Drivesto a Virtual Machine』」 [https://www.vmware.com/](https://www.vmware.com/support/ws5/doc/ws_disk_add_cd_dvd.html) [support/ws5/doc/ws\\_disk\\_add\\_cd\\_dvd.html](https://www.vmware.com/support/ws5/doc/ws_disk_add_cd_dvd.html)を参照してください。
- セキュリティ パスワードは、クラスタ内のすべてのノードで一致している必要がありま す。セキュリティパスワードは、すべてのマシン上で変更してください。変更していない 場合、クラスタ ノードが通信不能になります。

#### 手順

- ステップ1 次のユーザ名とパスワードを使用して、パブリッシャ ノードで CLI にサインインします。
	- a) ユーザ名:**pwrecovery**
	- b) パスワード:**pwreset**
- ステップ **2** 何かキーを押して続行します。
- ステップ **3** ディスク ドライブに有効な CD または DVD が入っている場合、または ISO ファイルをマウン トしてある場合は、VMWare クライアントから取り出します。
- ステップ **4** 何かキーを押して続行します。
- ステップ **5** 有効な CD または DVD をドライブに挿入するか、ISO ファイルをマウントします。
	- このテストでは、データ専用のディスクまたはISOファイルを使用する必要がありま す。 (注)
- ステップ **6** 最後のステップが確認されると、次のいずれかのオプションを入力して続行するように指示さ れます。
	- **a** を入力して、管理者パスワードをリセットします。
	- セキュリティ パスワードをリセットする場合は、**s** を入力します。
		- セキュリティパスワードを変更したら、クラスタ内の各ノードをリセットする必 要があります。ノードをリブートしない場合、システムサービスで問題が発生す るほか、サブスクライバ サーバ上の管理ウィンドウで問題が発生します。 (注)

ステップ7 新しいパスワードを入力し、確認のためにもう一度入力します。

管理者のクレデンシャルは、先頭がアルファベットで 6 文字以上必要です。英数字、ハイフ ン、およびアンダースコアを使用できます。

ステップ **8** 新しいパスワードの強度が検証された後、パスワードがリセットされ、任意のキーを押してパ スワード リセット ユーティリティを終了するように指示されます。

> 異なる管理者パスワードを設定する場合は、CLI コマンド **set password** を使用します。詳細に ついては、『*Command Line Interface Reference Guide for Cisco Unified Solutions*』 ([http://www.cisco.com/c/en/us/support/unified-communications/](http://www.cisco.com/c/en/us/support/unified-communications/unified-communications-manager-callmanager/products-maintenance-guides-list.html) [unified-communications-manager-callmanager/products-maintenance-guides-list.html](http://www.cisco.com/c/en/us/support/unified-communications/unified-communications-manager-callmanager/products-maintenance-guides-list.html)) を参照してく ださい。

## <span id="page-2-0"></span>システムのシャットダウンまたは再起動

設定を変更した後などにシステムをシャットダウンまたは再起動する必要がある場合、次の手 順を使用します。

## 始める前に

仮想マシンからサーバのシャットダウンおよび再起動が強制されると、ファイルシステムが破 損する可能性があります。強制シャットダウンを回避します。代わりに、この手順の実行後ま たは CLI からの **utils system shutdown** の実行後に、サーバが適切にシャットダウンするまで待 ちます。

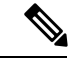

- VMware 管理ツール (vCenter または Embedded Host Client) から仮想マシンのシャットダウンま たは再起動を強制する場合: (注)
	- 12.5(1)SU3以前のバージョンでは、これは不適切なシャットダウンや再起動となり、ファ イルサイズが破損する可能性があります。不適切なシャットダウンがsystem-history.logに 表示されます。代わりに、シャットダウンCLIコマンドを使用して、段階的にシャットダ ウン/再起動してください (このコマンドは、適切なシャットダウン/再起動として system-history.log に表示されます)。

### 手順

- ステップ **1** [Cisco Unified OS の管理] から、**[**設定**]** > **[**バージョン**]** を選択します。
- ステップ **2** 次のいずれかの操作を実行します。
	- すべてのプロセスを停止し、システムをシャットダウンするには、[シャットダウン (Shutdown)] をクリックします。

•すべてのプロセスを停止し、システムを再起動するには、[再起動(Restart)] をクリック します。